# **AED Alert System**

# **Operator's Manual**

# **Content**

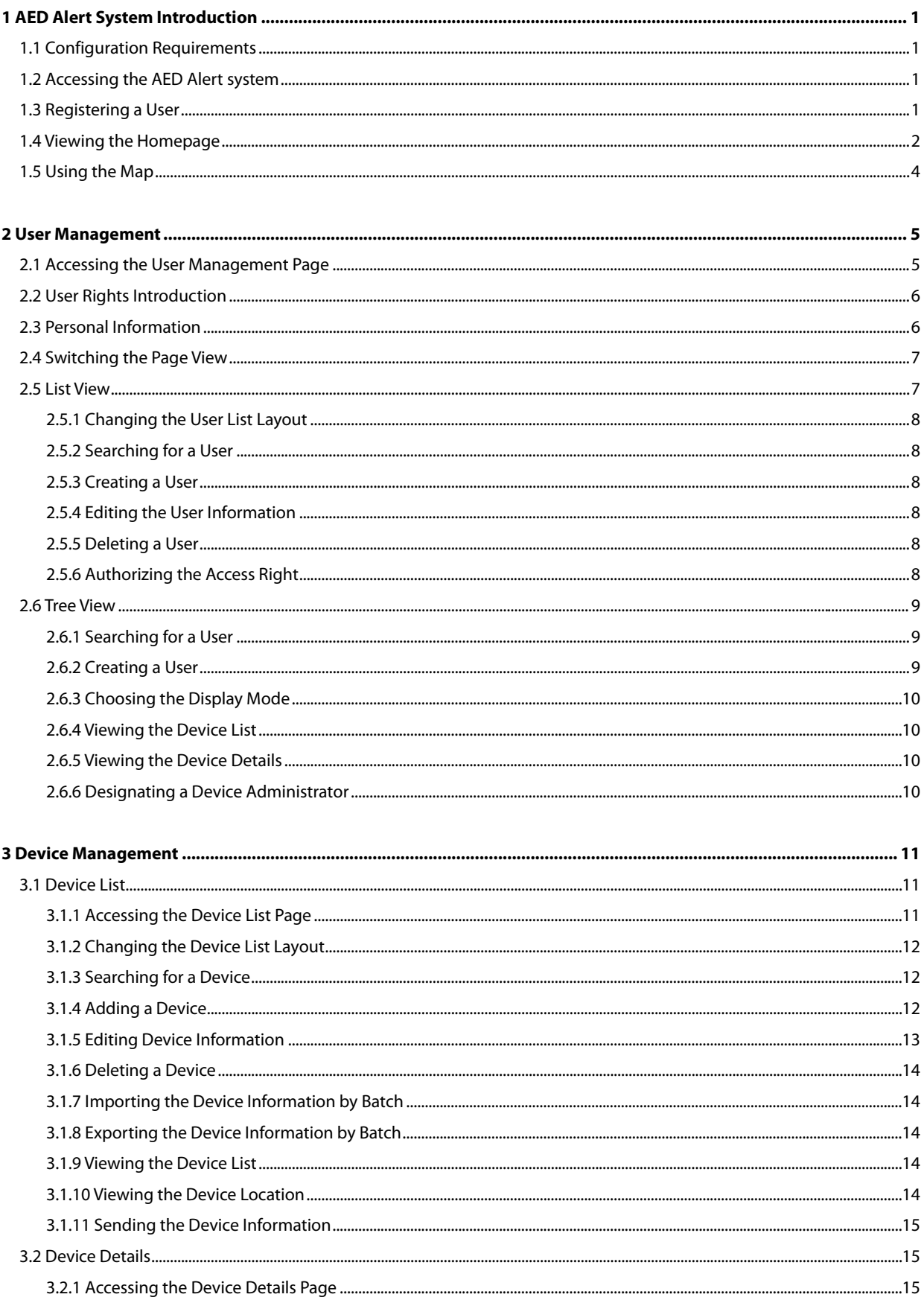

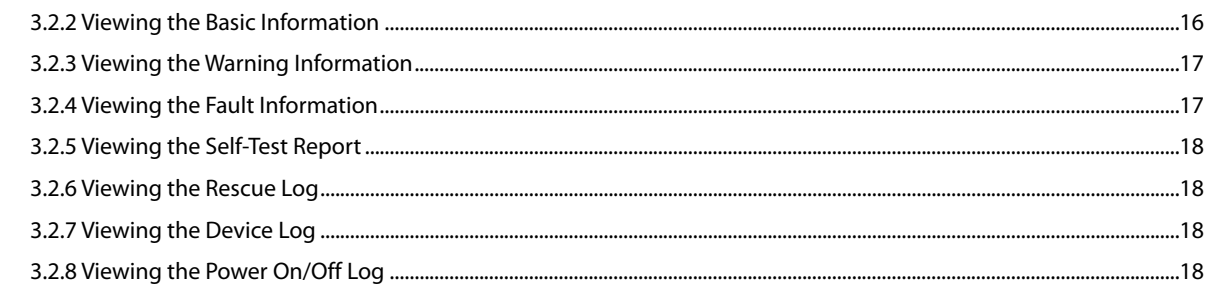

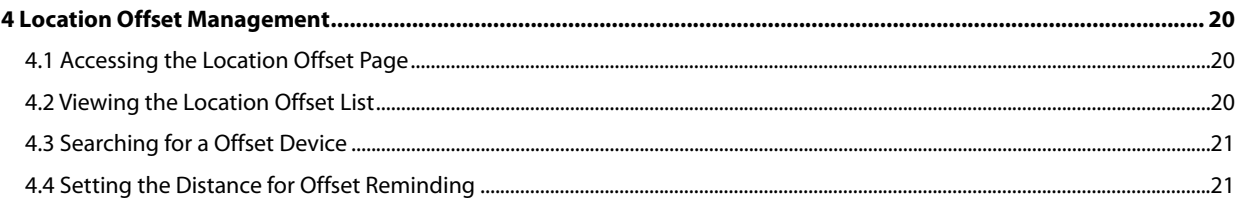

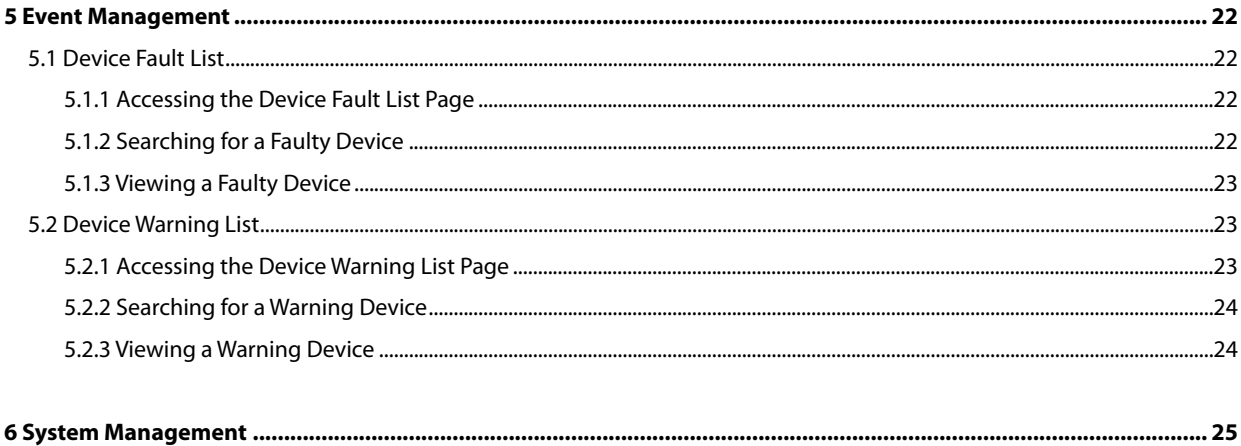

### <span id="page-3-0"></span>**1 AED Alert System Introduction**

The AED Alert Device Management System (hereafter called the AED Alert system) can connect the Mindray AED devices throughout the world via the data transport interface.

Based on the collected and integrated data from the AED devices, the AED Alert system can display the device distribution, quantity, installation trend and running status in visual charts and maps. It can perform a real-time detection for the fault devices and warning devices, take an active check such as sending the self-test report automatically, provide a full-service life-cycle data analysis for the deployment, operation and maintenance, monitoring management of the AED devices. The AED Alert System can also track the device location, so as to provide a rapid and precise information-based support and services to people who suffer from acute heart failure in densely populated public places.

**NOTE: If any device failure is found or no device information is displayed when using the AED ALERT system, the device administrator must go to the scene to clear the failure.**

#### <span id="page-3-1"></span>**1.1 Configuration Requirements**

The performance of the AED Alert system is affected by objective factors, such as the hardware configuration of computer (server and work station), network connection, and terminal device model. The recommended configuration is as follows:

- Browser: Google, Firefox, IE11 or above
- Computer resolution: 1920\*1080, 1680\*1050, 1600\*900, 1440\*1050, 1366\*768

### <span id="page-3-2"></span>**1.2 Accessing the AED Alert system**

To access the AED Alert system, do as follows:

- 1. Open the browser and ente[r https://aedalert.mindray.com](https://aedalert.mindray.com/) in the address bar.
- 2. Enter the user name, password, and PIN.
- 3. Click **Login**.

#### <span id="page-3-3"></span>**1.3 Registering a User**

To register a user and fill in the relevant user information, do as follows:

- 1. Open the browser and ente[r https://aedalert.mindray.com](https://aedalert.mindray.com/) in the address bar.
- 2. Click **Register**.
- 3. In the popup dialog, enter the user information and then click **Create**.

The rights of the user account you created in the system must be assigned by its upper-level user. Otherwise, you cannot view the device information or manage the devices in the system.

You may also inform an upper-level user to register a user account and edit the user information. For details, refer to *[2.5.3](#page-10-2)  [Creating a User](#page-10-2)* and *[2.6.2 Creating a User](#page-11-2)*.

1

### <span id="page-4-0"></span>**1.4 Viewing the Homepage**

The homepage is displayed by default after you log into the AED Alert system. On the homepage, you can view the statistical data related to the devices, rescue and maintenance, The system can go to other page and display more details if

you click the corresponding area on the homepage. To return to the homepage, click **Home** or **in that to the to the to the to the to the** to p left corner.

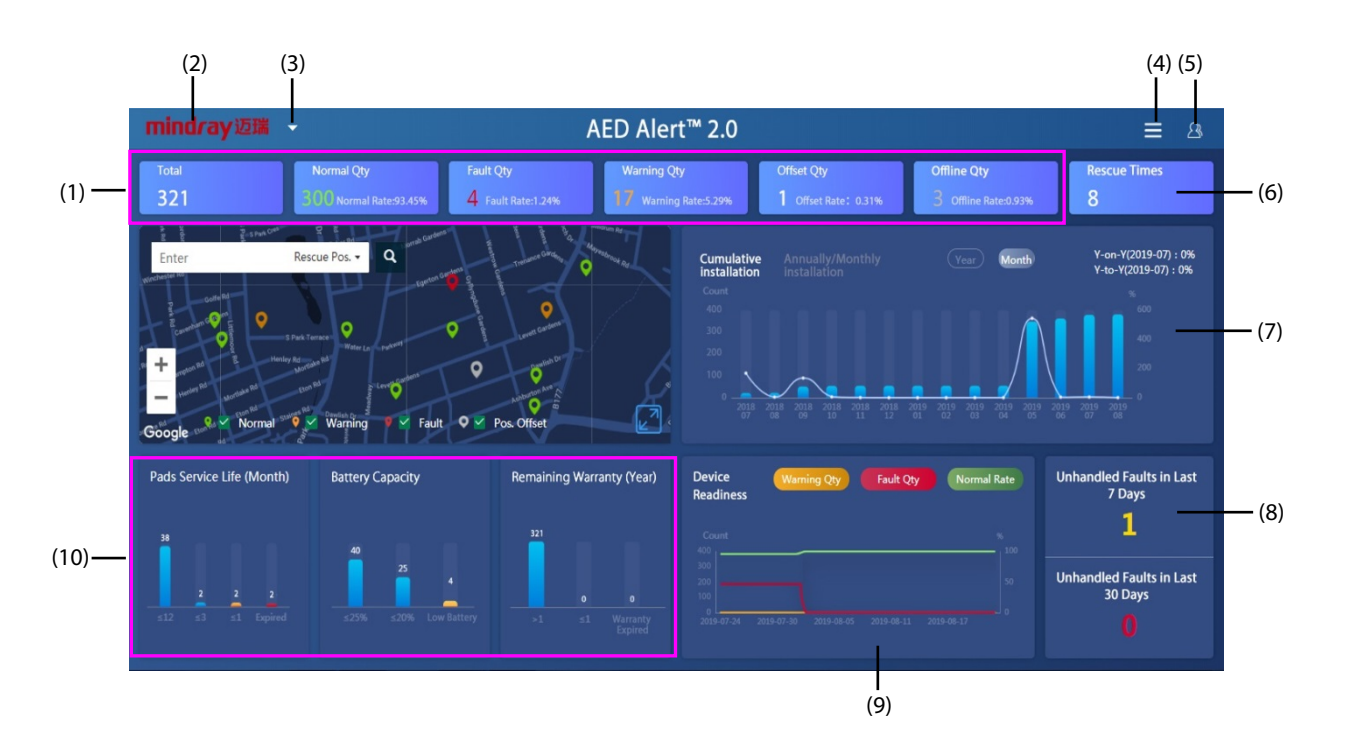

Figure 1-1 Homepage of the AED Alert system

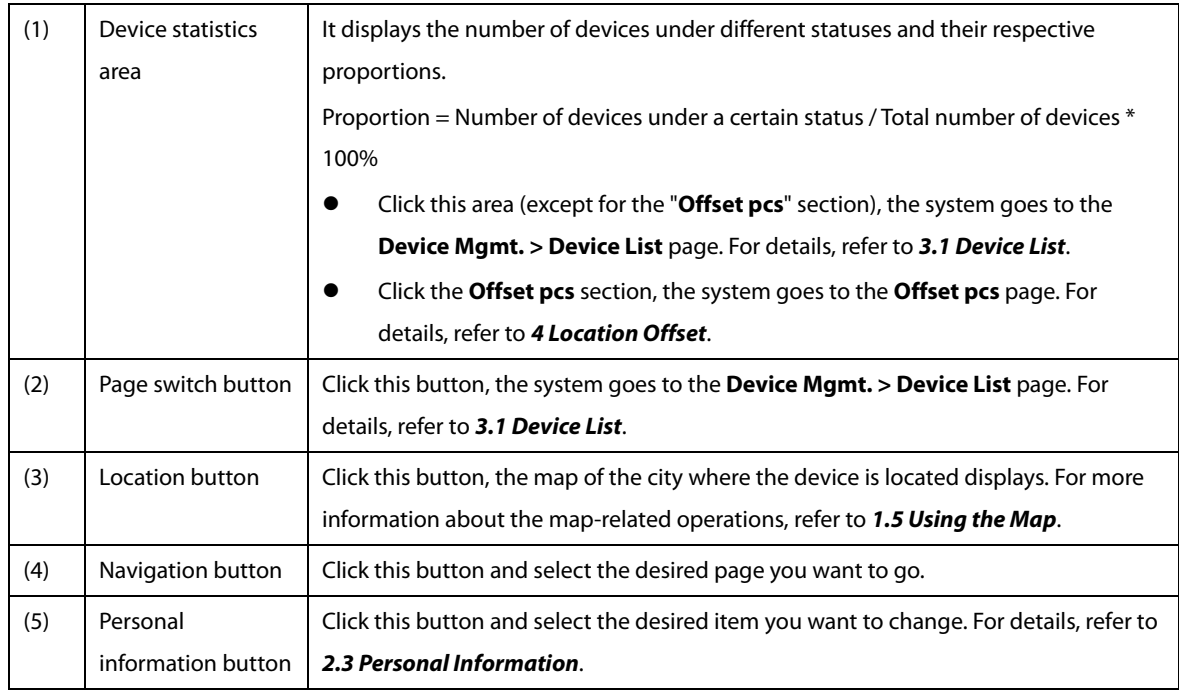

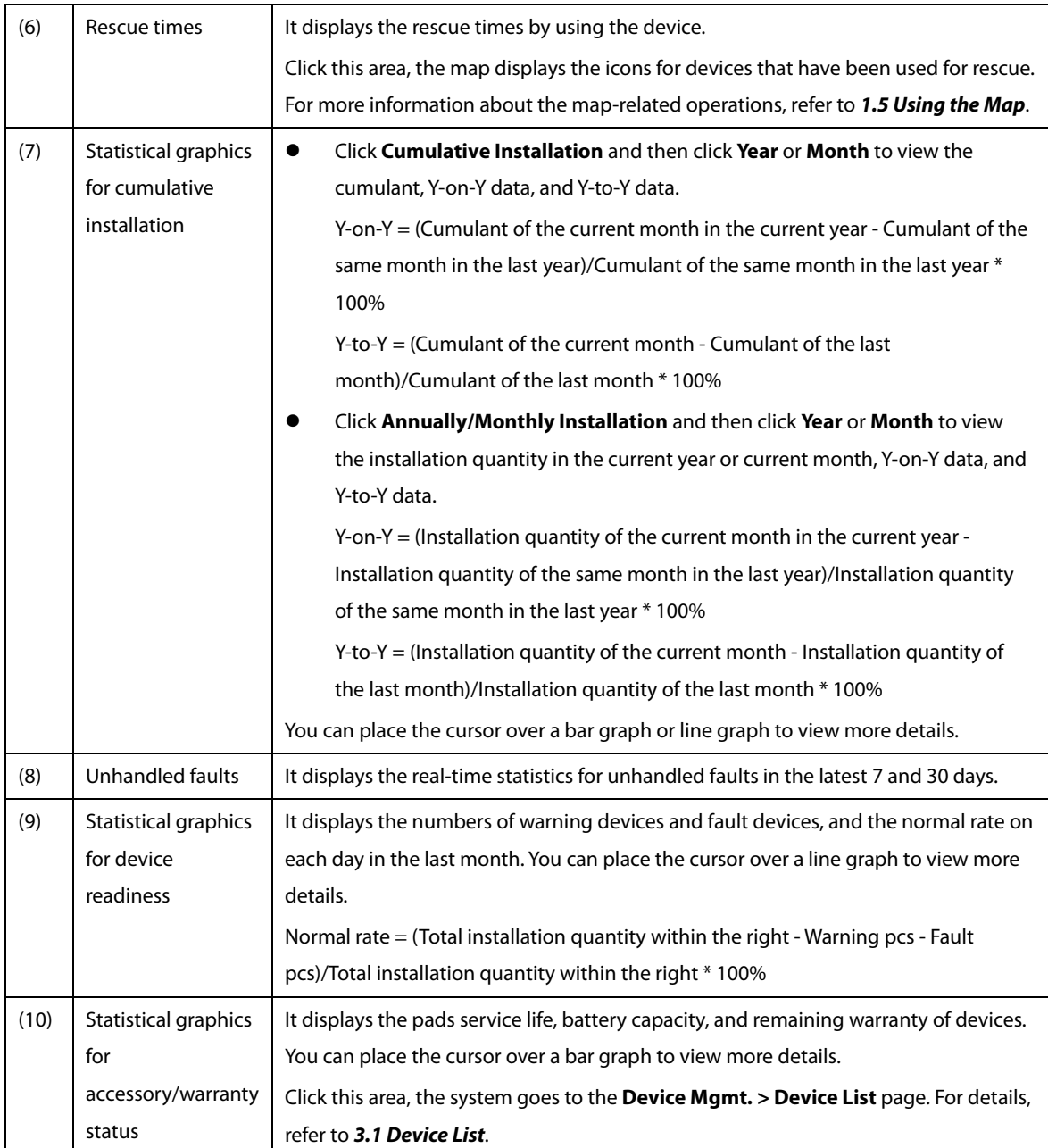

# <span id="page-6-0"></span>**1.5 Using the Map**

The AED Alert system can display the device distribution on a map. You can follow the instructions in the table below to obtain more device information.

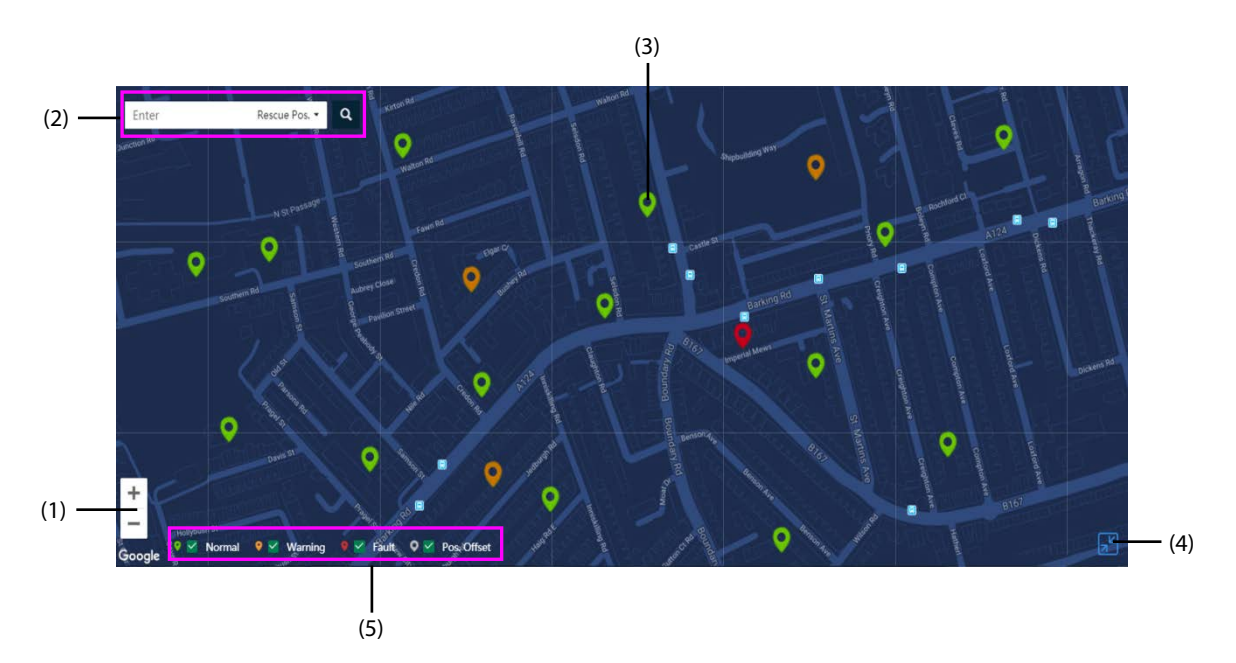

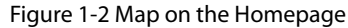

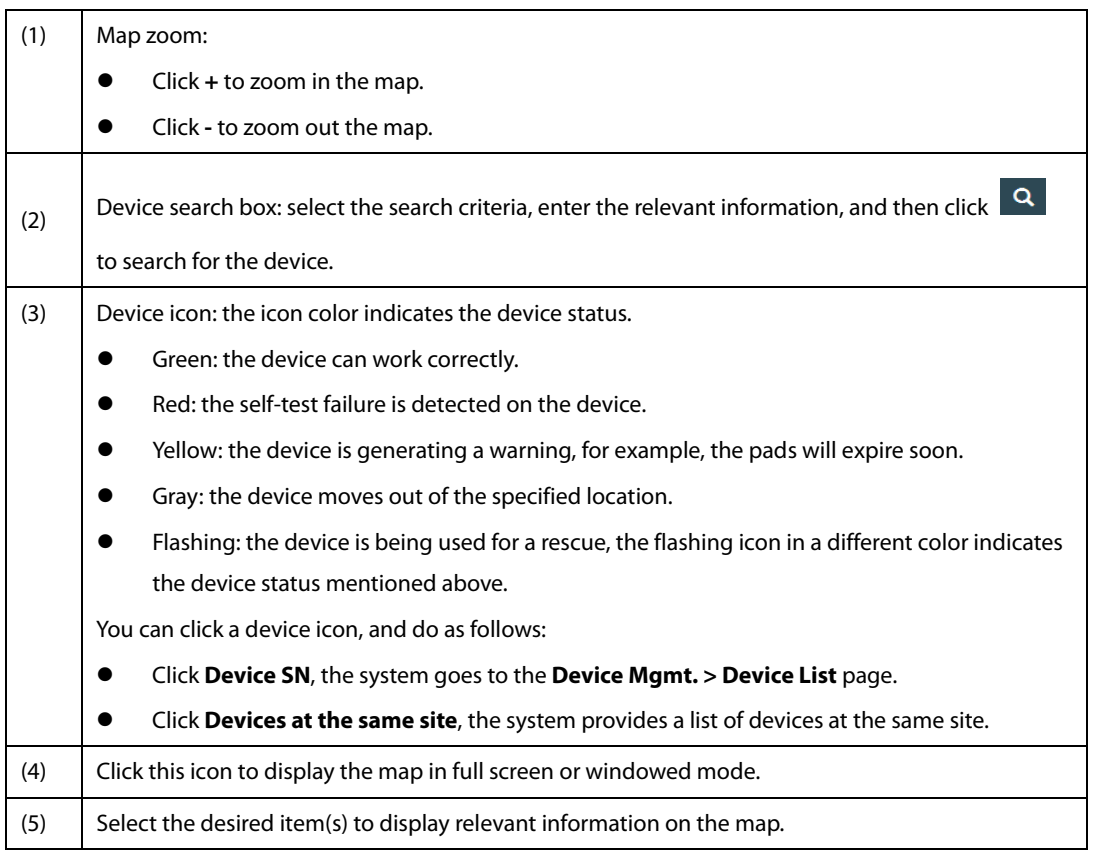

# <span id="page-7-0"></span>**2 User Management**

On the **User Mgmt.** page, you can create users that have fewer rights than your account, and manage these created users.

### <span id="page-7-1"></span>**2.1 Accessing the User Management Page**

Access the **User Mgmt.** page in any of the following ways:

- On the homepage click **mindray迈瑞** → select the **Permission Mgmt.** tab → select User Mgmt.
- On the homepage click **■** → select **User Mgmt.**

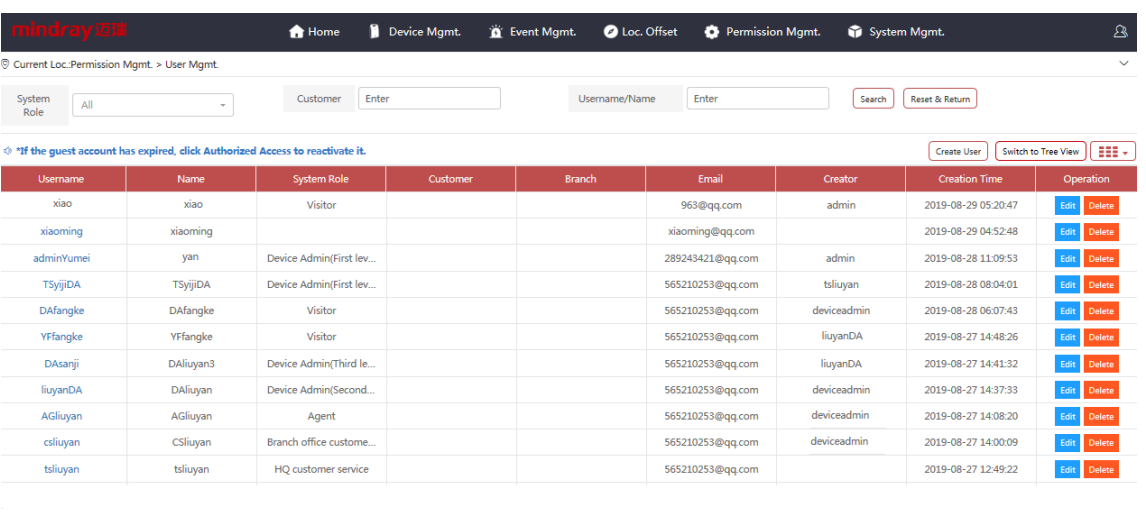

 $\begin{array}{|c|c|c|c|c|c|}\hline 1 & 2 & \rightarrow & \text{To} & 1 & \text{Page} & \text{OK} & \text{Of} & 31 & 20 & \textbf{W} \end{array}$ 

Figure 2-1 User Management Page

### <span id="page-8-0"></span>**2.2 User Rights Introduction**

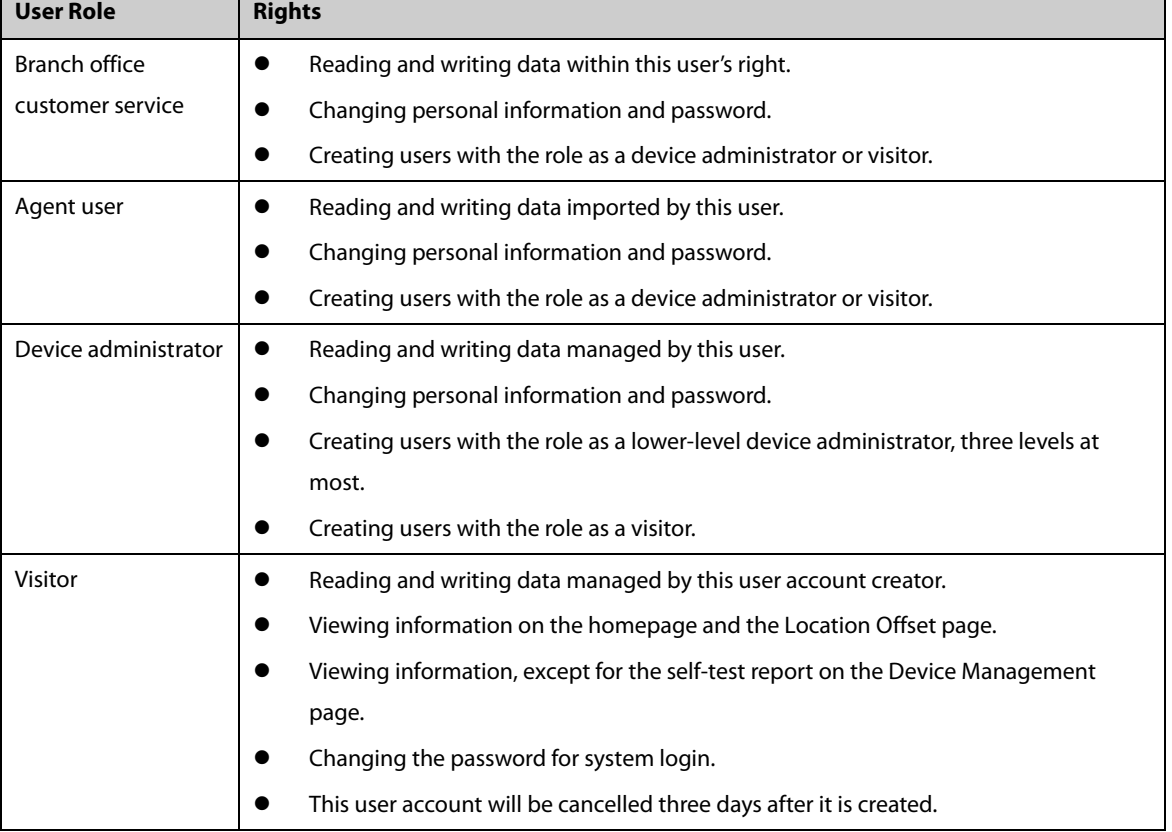

The account rights vary with the user roles. The following table lists the details.

### <span id="page-8-1"></span>**2.3 Personal Information**

All user roles except for visitors can modify their personal information and change the homepage layout.

- 1. Click  $\boxed{2}$  on the homepage or  $\boxed{2}$  on the subpage.
- 2. In the popup menu, do as follows:
	- ◆ **Custom Settings** (available if you click **△** on the homepage): edit the homepage title or change the map skin.
	- **Edit PWD** (available if you click **on the subpage): change the password for system login.**
	- **Personal Info**: view the personal information.
	- **Download Manual**: download this manual.
	- **Exit**: exit the system and return to the login page.

### <span id="page-9-0"></span>**2.4 Switching the Page View**

The **User Mgmt.** page is displayed in a list view by default. You can choose to switch the page in the tree view which contains the same content as that in a list view. In the list view, the user information is displayed in the time sequence when the users are created, and the recently created user is displayed on the top. In the tree view, the user information is displayed in a sequence of account ownership.

To switch the page view, choose any of the following ways:

- In the list view, click **Switch to Tree View** to switch to the tree view.
- In the list view, click the desired user name toswitch to the tree view.
- In the tree view, click **Back to List View** to switch to the list view.

### <span id="page-9-1"></span>**2.5 List View**

In the list view, the user information is displayed by the user name in a list. You can change the list layout, search for and create users, edit user information, delete users, and authorize the system access right to the visitor with an expired account.

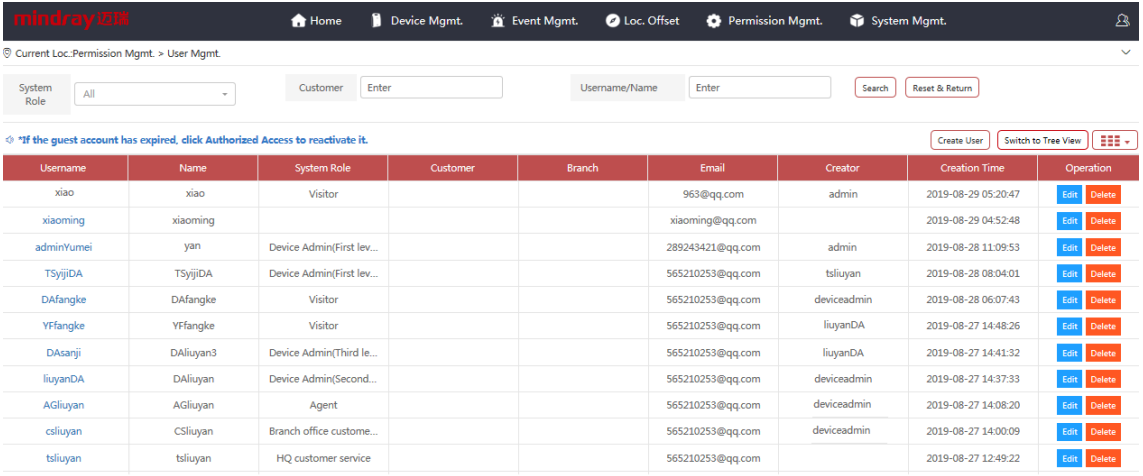

 $\begin{array}{|c|c|c|c|c|c|}\hline \textbf{1} & \textbf{2} & \textbf{5} & \textbf{70} & \textbf{1} & \textbf{Page} & \textbf{OK} & \textbf{Off 31} & \textbf{20} & \textbf{W} \\\hline \end{array}$ 

Figure 2-2 User Management Page in the List View

#### <span id="page-10-0"></span>**2.5.1 Changing the User List Layout**

Click  $\boxed{\mathbf{H}\cdot\mathbf{v}}$  to select the desired item to be displayed in the list.

#### <span id="page-10-1"></span>**2.5.2 Searching for a User**

In the list view, you can select one or more search criteria to search for a user. To search for a user, select the search criteria or enter the keyword, and then click **Search**.

You can also change the search layout as follows:

- Click anywhere in the navigation menu on the page to show or hide the search bar.
- Click **Reset & Return** to clear the entered search criteria.

#### <span id="page-10-2"></span>**2.5.3 Creating a User**

- 1. Click **Create User**.
- 2. In the popup dialog, enter the user information, and then click **Save**.

#### <span id="page-10-3"></span>**2.5.4 Editing the User Information**

You can edit the user information of your account or a lower-level user account created by your account. The user name and user role in the system cannot be changed.

- 1. Search for the desired user.
- 2. Click **Edit** in the **Operation** column.
- 3. In the popup dialog, edit the user information, and then click **Save**.

#### <span id="page-10-4"></span>**2.5.5 Deleting a User**

You can delete the users created by your account and the lower-level users managed by your account. Once deleted, this user cannot log in to the AED Alert system.

- 1. Search for the desired user.
- 2. Click **Delete** in the **Operation** column.
- 3. In the popup dialog, click **OK**.

#### <span id="page-10-5"></span>**2.5.6 Authorizing the Access Right**

You can authorize the system access right to the visitor with an expired account. The user role of an authorized visitor remains unchanged.

- 1. Search for the desired user.
- 2. Click **Authorized access** in the **Creation Time** column.
- 3. In the popup dialog, click **OK**.

### <span id="page-11-0"></span>**2.6 Tree View**

In the tree view, the user information is displayed in a sequence of account ownership. Lower-level users are displayed under a user who created them, or users are displayed under an institution where they belonged to. You can search for and create users, view the device list and details within the account right, and designate the devices to a lower-level device administrator.

| Current Loc.: Permission Mgmt. > User Mgmt.<br>DAsanji<br>Search<br>Username<br><b>Create User</b><br><b>Back to List View</b><br>Device SN<br>+ Device Admin(First level):<br>⋏<br>Alice<br>$UM-123$<br>+ Device Admin(First level):<br>FQ-7B013199<br>Dan<br>FQ-7B013197<br>Visitor:DAfangke<br>$LM-88$<br>Visitor:liuyanDA<br>AE7-97000074<br><b>Wisitorxiao</b><br>LY-WDF-003<br>$LM-02$<br>Wisitor:liuyan<br>AE7-97000069<br>in xiaoming<br>AE7-97000057 | Device Mo<br><b>BENEHEAR</b><br><b>BENEHEAR</b> | Customer<br>ljm<br>ljm<br>ljm | <b>Branch</b><br>Czech Rep<br>Busniess A | Asset SN | <b>Asset Owner</b> | Inst. Time | Device Location<br>Hai Si Lu, Nanshan Qu, Shenzhen Shi, Guangdong Sheng, | $\checkmark$<br>Device Ad<br><b>View Responder</b> |
|----------------------------------------------------------------------------------------------------|-------------------------------------------------|-------------------------------|------------------------------------------|----------|--------------------|------------|--------------------------------------------------------------------------|----------------------------------------------------|
|                                                                                                    |                                                 |                               |                                          |          |                    |            |                                                                          |                                                    |
|                                                                                                    |                                                 |                               |                                          |          |                    |            |                                                                          |                                                    |
|                                                                                                    |                                                 |                               |                                          |          |                    |            |                                                                          |                                                    |
|                                                                                                    |                                                 |                               |                                          |          |                    |            |                                                                          |                                                    |
|                                                                                                    |                                                 |                               |                                          |          |                    |            |                                                                          |                                                    |
|                                                                                                    |                                                 |                               |                                          |          |                    |            | SongHuLu,NanshanQu,ShenzhenShi,GuangdongSheng,Ch                         | <b>View Responder</b>                              |
|                                                                                                    |                                                 |                               |                                          |          |                    | 2018-09-1  | Hai Si Lu, Nanshan Qu, Shenzhen Shi, Guangdong Sheng,                    | <b>View Responder</b>                              |
|                                                                                                    |                                                 |                               |                                          |          |                    |            | Hai Si Lu, Nanshan Qu, Shenzhen Shi, Guangdong Sheng,                    | <b>View Responder</b>                              |
|                                                                                                    |                                                 |                               |                                          |          |                    |            |                                                                          | <b>View Responder</b>                              |
|                                                                                                    |                                                 | Lm                            |                                          |          |                    |            | China, Shenzhen Shi, Nanshan Qu                                          | <b>View Responder</b>                              |
|                                                                                                    |                                                 | $LM-02$                       |                                          |          |                    |            | Wan He Qi Che Jiu Yuan Gong Si, Chaoyang Qu, Beijing S                   | <b>View Responder</b>                              |
|                                                                                                    |                                                 |                               |                                          |          |                    |            | DoctorF.W.Klaarenbeeksingel34,3871XCHoevelaken,Neth                      | <b>View Responder</b>                              |
|                                                                                                    |                                                 |                               |                                          |          |                    |            | HollickvanHollickpad10,3871XMHoevelaken,Netherlands                      | <b>View Responder</b>                              |
| v                                                                                                    |                                                 |                               |                                          |          |                    |            |                                                                          |                                                    |

Figure 2-3 User Management Page in the Tree View

#### <span id="page-11-1"></span>**2.6.1 Searching for a User**

In the tree view, you can enter only one search criteria to search for a user. To search for a user, enter the user name in the search box, and then click **Search**.

You can also click anywhere in the navigation menu on the page to show or hide the search bar.

#### <span id="page-11-2"></span>**2.6.2 Creating a User**

#### 1. Click **Create User**.

2. In the popup dialog, enter the user information, and then click **Save**.

In the tree view, you can view only the user name of an account and its relationship to other user accounts. To view more user information, return to the list view.

#### <span id="page-12-0"></span>**2.6.3 Choosing the Display Mode**

To display the user information, choose any of the following ways:

- Click **By user** to display the user information by the account relationship.
- Click **By customer** to display the user information by the institution.

#### <span id="page-12-1"></span>**2.6.4 Viewing the Device List**

To view the device list within the account right, select a user in the tree view.

To select a user, choose any of the following ways:

- Search for the desired user. For details, refer to [2.6.1 Searching for a User](#page-11-1).
- **E** Click **By user** and select the desired user.
- Click **By customer** and select the desired user.

#### <span id="page-12-2"></span>**2.6.5 Viewing the Device Details**

To view the device details, click **Device SN** in the tree list, the system goes to the **Device Mgmt. > Device Details** page. For more information about device details, refer to *[3.2](#page-17-1) [Device Details](#page-17-1)*.

#### <span id="page-12-3"></span>**2.6.6 Designating a Device Administrator**

You can designate the devices managed by you to your account, or lower-level users created by your account.

- 1. Display the device list within the account right. For details, refer to *[2.6.4](#page-12-1) [Viewing the Device List](#page-12-1)*.
- 2. Click **View Responder** in the **Device Admin** column.
- 3. In the popup dialog, do as follows:

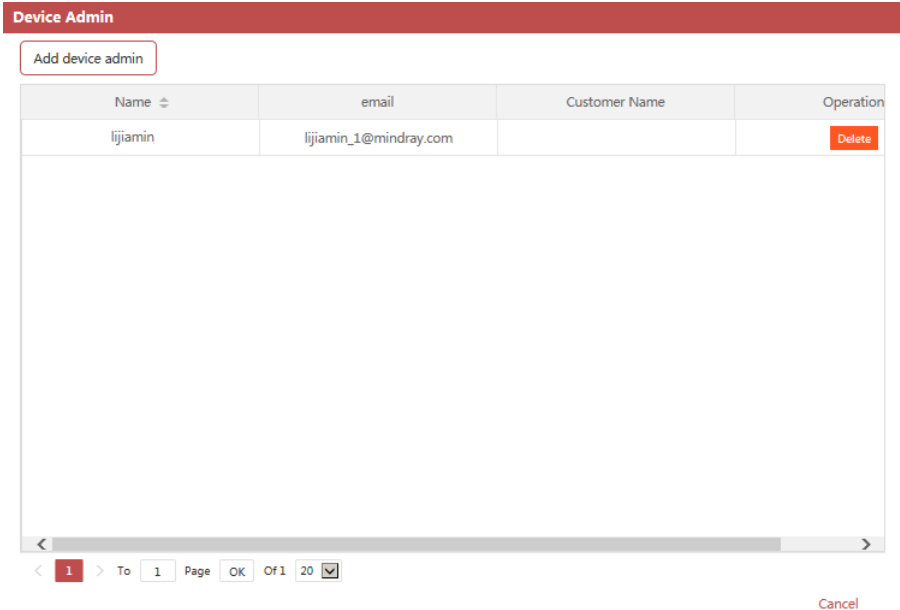

- Click **Add device admin**, select the desired device administrator in a popup dialog, and then click **Save** to designate the devices to this device administrator.
- Click **Delete**, click **OK** in a popup dialog to cancel the designation.

# <span id="page-13-0"></span>**3 Device Management**

On the **Device Mgmt.** page, you can view the device information within the account right, as to reduce the on-site device maintenance.

### <span id="page-13-1"></span>**3.1 Device List**

#### <span id="page-13-2"></span>**3.1.1 Accessing the Device List Page**

Access the **User Mgmt. > Device List** page in any of the following ways:

- On the homepage, click **mindray**迈瑞
- On the homepage, click → select **Device List**.
- On the homepage, click the device statistics area.
- On the homepage, click the statistical graphics for accessory/warranty status.

| <b>Total</b><br>10<br>10<br><b>Warning pcs</b><br>$\mathbf{0}$<br>o<br><b>Warning Rate 0%</b><br>Enter<br>Device SN |                             | Normal pcs<br>Normal Rate 100% | <b>Fault pcs</b><br>Fault Rate 0%   |                                 | Pads Shelf Life (Month)                          |                                          | <b>Battery Capacity</b> |                                          |                                | <b>Remaing Warranty</b> |                                            |                                              | <b>Total Replaced Pads</b><br>$\bullet$ |               |
|----------------------------------------------------------------------------------------------------|-----------------------------|--------------------------------|-------------------------------------|---------------------------------|--------------------------------------------------|------------------------------------------|-------------------------|------------------------------------------|--------------------------------|-------------------------|--------------------------------------------|----------------------------------------------|-----------------------------------------|---------------|
|                                                                                                    |                             | Offset pcs<br>Offset Rate 0%   | Offline pcs<br>0<br>Offline Rate 0% |                                 | $\mathbf{o}$<br>$\circ$<br>$\leq 12$<br>$\leq$ 3 | $\circ$<br>$\mathbf{0}$<br>s1<br>Expired | $\mathbf{o}$<br>s25%    | $\mathbf{0}$<br>s20%                     | $\mathbf{o}$<br>Low<br>Battery | >1 Year                 | $\Omega$<br>s1 Year<br>Warranty<br>Expired | <b>Total Replaced Batteries</b><br>$\bullet$ |                                         |               |
|                                                                                                    |                             |                                |                                     |                                 | <b>Device Model</b>                              | All                                      |                         |                                          | $\forall$                      | Inst. Time              | yy-mm-dd                                   | $\sim$                                       | yy-mm-dd                                |               |
| <b>Branch</b>                                                                                                    | All                         |                                | $\overline{\phantom{a}}$            |                                 | <b>Device Status</b>                             | Normal                                   |                         |                                          | $\overline{\mathbf{v}}$        | Installation<br>loc.    | Enter                                      |                                              |                                         |               |
| <b>Battery Status</b>                                                                                               | All                         |                                | $\overline{\phantom{a}}$            |                                 | Pads Status                                      | All                                      |                         |                                          | $\overline{\nabla}$            | Customer<br>Name        | Enter                                      |                                              |                                         |               |
|                                                                                                    | Device SN $\Leftrightarrow$ |                                | Device Model $\Leftrightarrow$      | Device Status $\Leftrightarrow$ | Battery Capacity $\Leftrightarrow$               |                                          | Pads Status*            | Pads Shelf Life $\text{\Leftrightarrow}$ |                                | Installation loc. .     |                                            | Inst. Time                                   | Operation                               |               |
| $\Box$                                                                                                    | ly-test-03                  |                                | BeneHeart S1                        | Normal                          | 0%                                               |                                          | No                      |                                          |                                |                         |                                            | 2019-07-26                                   | View Pos.                               | Delete        |
| $\Box$                                                                                                    | ly-test-02                  |                                | <b>BeneHeart S1</b>                 | Normal                          | 0%                                               | m)                                       | No                      |                                          |                                |                         |                                            | 2019-07-25                                   | View Pos.                               | <b>Delete</b> |
| 0                                                                                                    | $LY$ -agF-002               |                                | BeneHeart S1                        | Normal                          | 0%                                               | $\blacksquare$                           | No                      |                                          |                                |                         |                                            |                                              | View Pos.                               | Delete        |
| $\Box$                                                                                                    | LY-ag-001                   |                                | BeneHeart S1                        | Normal                          | 0%                                               | $\blacksquare$                           | No                      |                                          |                                |                         |                                            |                                              | View Pos.                               | Delete        |
| 0                                                                                                    | FQ-76010383                 |                                | <b>BENEHEART D1</b>                 | Normal                          | 0%                                               | ٠                                        | No                      |                                          |                                |                         |                                            |                                              | View Pos.                               | <b>Delete</b> |
| о                                                                                                    | FQ-83015919                 |                                | <b>BENEHEART D1</b>                 | Normal                          | $-0\%$                                           | m                                        | No                      |                                          |                                |                         |                                            |                                              | View Pos.                               | <b>Delete</b> |
| 0                                                                                                    | FQ-84016513                 |                                | <b>BENEHEART D1</b>                 | Normal                          | 0%                                               | <b>ID</b>                                | No                      |                                          |                                |                         |                                            |                                              | View Pos.                               | <b>Delete</b> |
| $\Box$                                                                                                    | FQ-81015425                 |                                | <b>BENEHEART D1</b>                 | Normal                          | 0%                                               | a s                                      | No                      |                                          |                                |                         |                                            |                                              | View Pos.                               | Delete        |
| $\Box$                                                                                                    | FQ-85017722<br>abb-0000000  |                                | <b>BENEHEART D1</b>                 | Normal                          | 0%                                               | $\Box$                                   | No                      |                                          |                                |                         |                                            |                                              | <b>View Pos</b>                         | Delete        |
| 0                                                                                                    |                             |                                |                                     | Normal                          | 0%                                               |                                          | No                      |                                          |                                |                         |                                            |                                              | View Pos.                               | Delete        |

Figure 3-1 Device Management > Device List Page

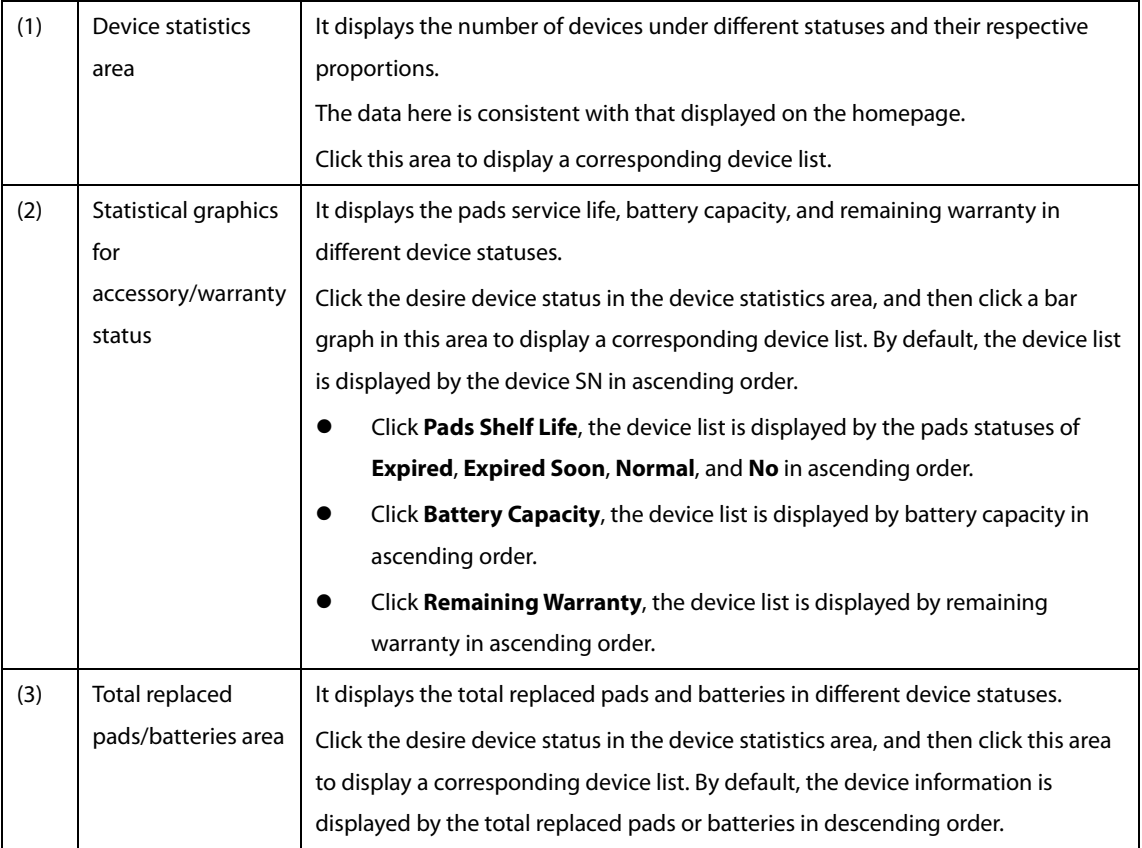

### <span id="page-14-0"></span>**3.1.2 Changing the Device List Layout**

Click  $\boxed{\blacksquare\blacksquare\bullet}$  to select the desired item to be displayed in the list.

#### <span id="page-14-1"></span>**3.1.3 Searching for a Device**

On the **Device Mgmt. > Device List** page, you can select one or more search criteria to search for a device. To search for a device, select or enter the keyword, and then click **Search**.

You can also change the search layout as follows:

- Click anywhere in the navigation menu on the page to show or hide the search bar.
- Click **Reset & Return** to clear the entered search criteria.

#### <span id="page-14-2"></span>**3.1.4 Adding a Device**

- 1. Click **Add Device**.
- 2. In the **Add Device** dialog, enter the device information.

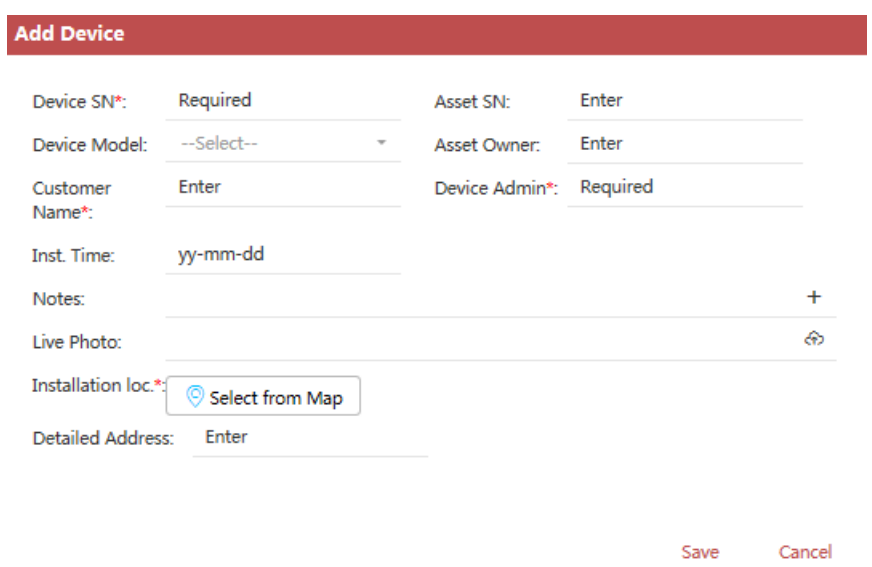

The recently added device is displayed on the top.

#### <span id="page-15-0"></span>**3.1.5 Editing Device Information**

- 1. Search for the desired device.
- 2. Click the device SN, the system goes to the **Device Mgmt. > Device Details** page.
- 3. Select the **Basic Info** tab, click **More** from the **Basic Info** area.
- 4. In the popup dialog, do as follows:

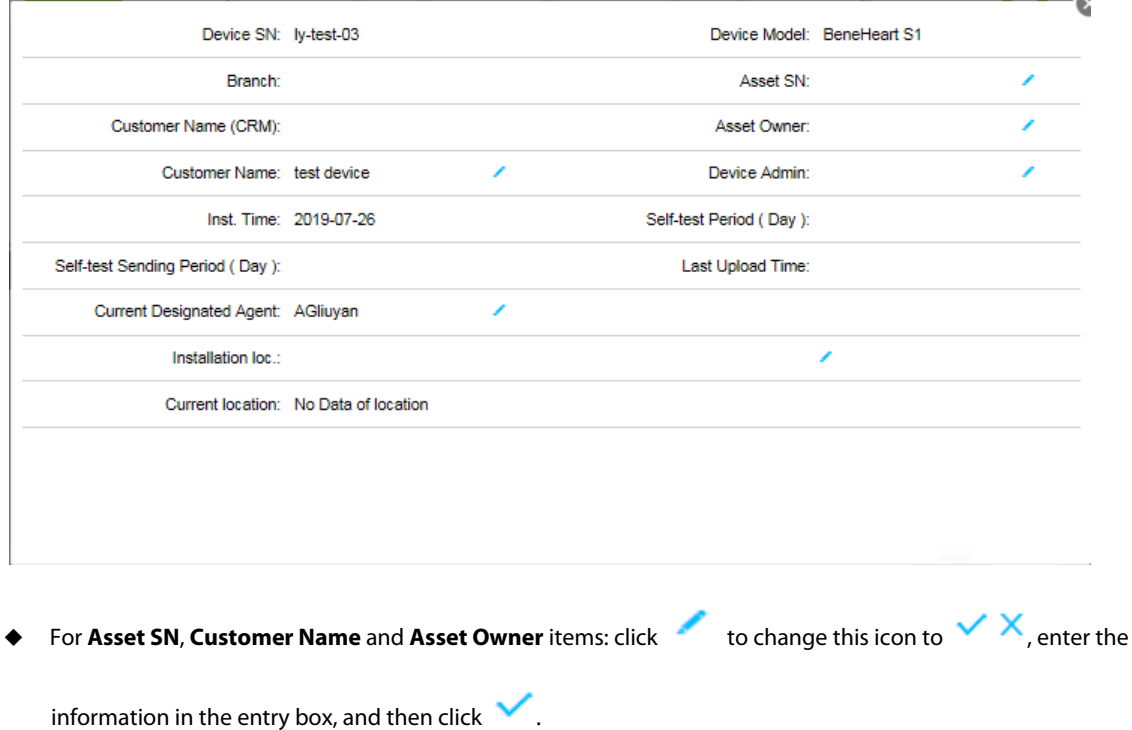

- For **Installation loc.** item: click , select or enter the address on the map of the popup dialog, and then click **Save**.
- For other items: click , select the desired information in the popup dialog, and then click **Save**.

#### <span id="page-16-0"></span>**3.1.6 Deleting a Device**

- 1. Search for the desired device.
- 2. Click **Delete** in the **Operation** column.
- 3. In the popup dialog, click **OK**.

#### <span id="page-16-1"></span>**3.1.7 Importing the Device Information by Batch**

- 1. Click **Import template download** to save an Excel file to the local storage.
- 2. Fill in the Excel file as required by the template.
- 3. Click **Batch Import** → **Select File**, and select the prepared Excel file.
- 4. Click **Start**.

If the Excel file is successfully imported, the system prompts **"Imported successfully"**. If the import fails, the system will give the reason for failure.

#### <span id="page-16-2"></span>**3.1.8 Exporting the Device Information by Batch**

- 1. Select the desire devices on the **Device Mgmt. > Device List** page.
- 2. Click **Batch Export** to save an Excel file to the local storage. You can also click **Export by Import Template** to export the device information in the format specified by the import template, which facilitates the batch import for future.

#### <span id="page-16-3"></span>**3.1.9 Viewing the Device List**

On the **Device Mgmt. > Device List** page, you can click the device statistics area, the statistical graphics for accessory/warranty status, and total replaced pads/batteries area to view a corresponding device list.

- 1. Select the desired device status in the device statistics area.
- 2. To view a corresponding device list, do as follows:
	- Click **Pads Shelf Life**, the device list is displayed by the pads statuses of **Expired**, **Expired Soon**, **Normal**, and **No**  in ascending order.
	- Click **Battery Capacity**, the device list is displayed by battery capacity in ascending order.
	- Click **Remaining Warranty**, the device list is displayed by remaining warranty in ascending order.
	- Click the total replaced pads/batteries area, the device list is displayed by the total replaced pads/batteries in descending order.
- 3. Click a column with  $\left| \bullet \right|$ , the device list is displayed in a required order.

#### <span id="page-16-4"></span>**3.1.10 Viewing the Device Location**

- 1. Search for the desired device.
- 2. Click **View Pos.** in the **Operation** column, the system goes to the homepage map and locates the device.

This feature is available for the device registered with its installation location.

#### <span id="page-17-0"></span>**3.1.11 Sending the Device Information**

- 1. Select the desire devices on the **Device Mgmt. > Device List** page. Multiple devices can be selected at a time.
- 2. Click **Send Device Info**.
- 3. Select the desired device information:
	- Select **Send Self-Test Report** and set **Period** to send the self-test report of the selected device in the specified period immediately.
	- Select **Send Device Status** to send the installation location and device status immediately.
- 4. Click **Add Email** to add an email address if needed. By default, the email message will be cc to the device administrator.
- 5. Click **Send**.

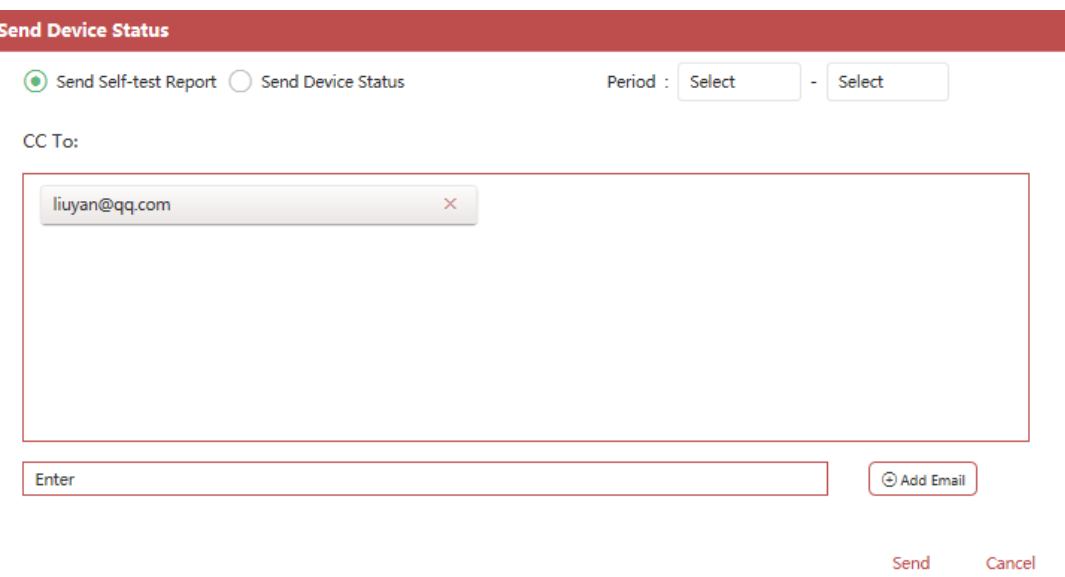

#### <span id="page-17-1"></span>**3.2 Device Details**

On the **Device Mgmt. > Device Details** page, you can view the details about only one device at a time.

#### <span id="page-17-2"></span>**3.2.1 Accessing the Device Details Page**

You can choose to view the device details either from the **Device Mgmt. > Device List** page or the **Device Mgmt. > Device Details** page.

**From the Device Mgmt. > Device List page:** 

Click the desired device SN to enter the corresponding device details page.

- From the **Device Mgmt. > Device Details** page:
- 1. Click **Device Mgmt.** → select **Device Details**.
- 2. Search for a desired, do as follows:
	- Select the search criteria or enter the keyword, and then click **Search** to search for the device.
	- ◆ Click **Search** to search for all devices.
- Click **Reset & Return** to clear the entered search criteria.
- 3. If multiple devices are searched, select the desired one in the **Search** diaglog.
- 4. Click **OK**. The system goes to the corresponding device details page.

#### <span id="page-18-0"></span>**3.2.2 Viewing the Basic Information**

On the **Device Mgmt. > Device Details** page, you can select the **Basic Info** tab to view the basic information about the device.

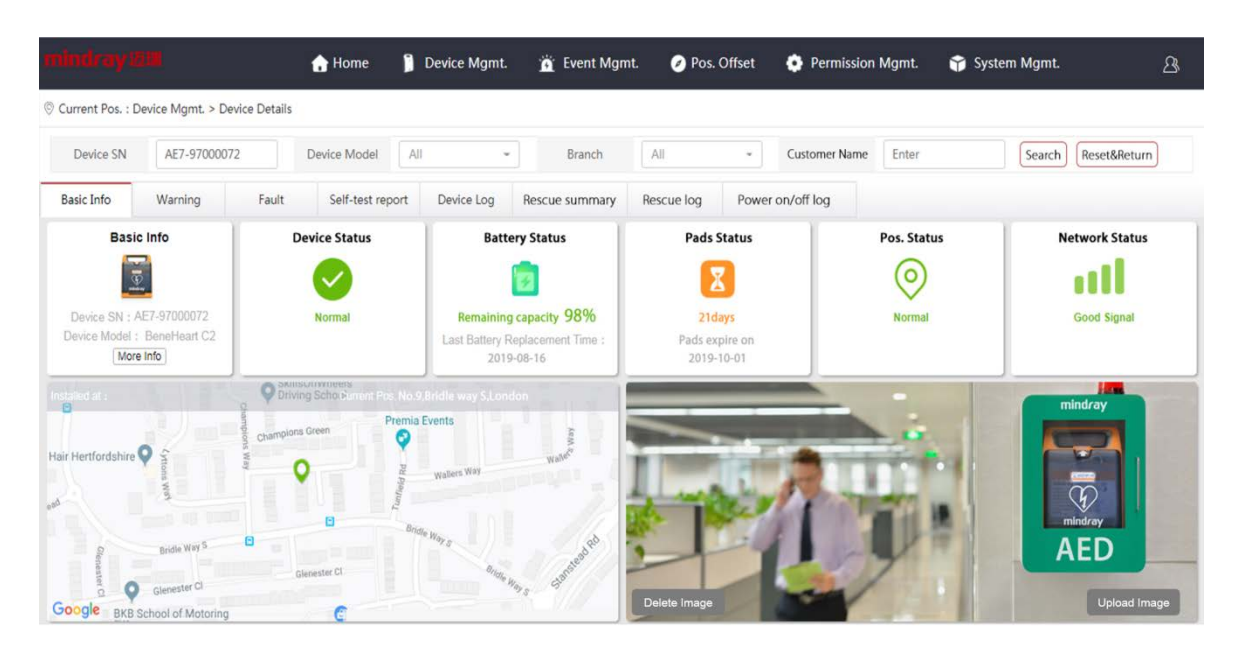

Figure 3-2 Device Management > Device Details Page

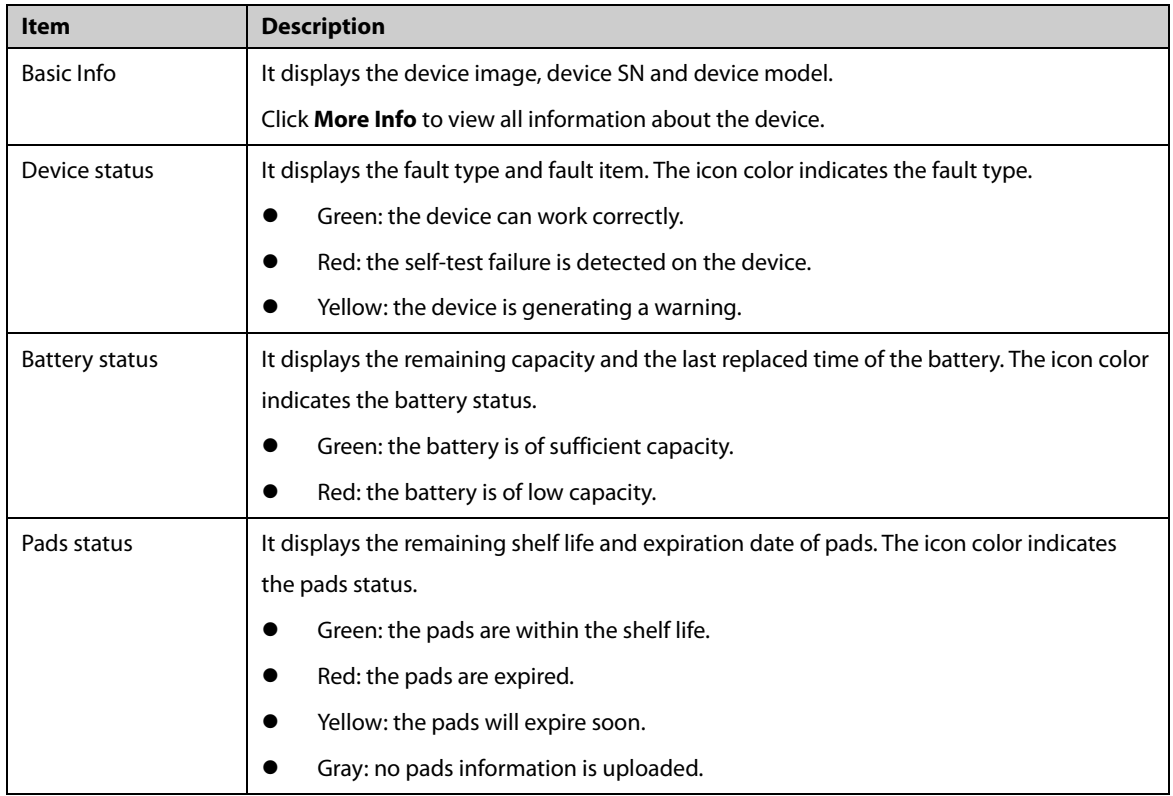

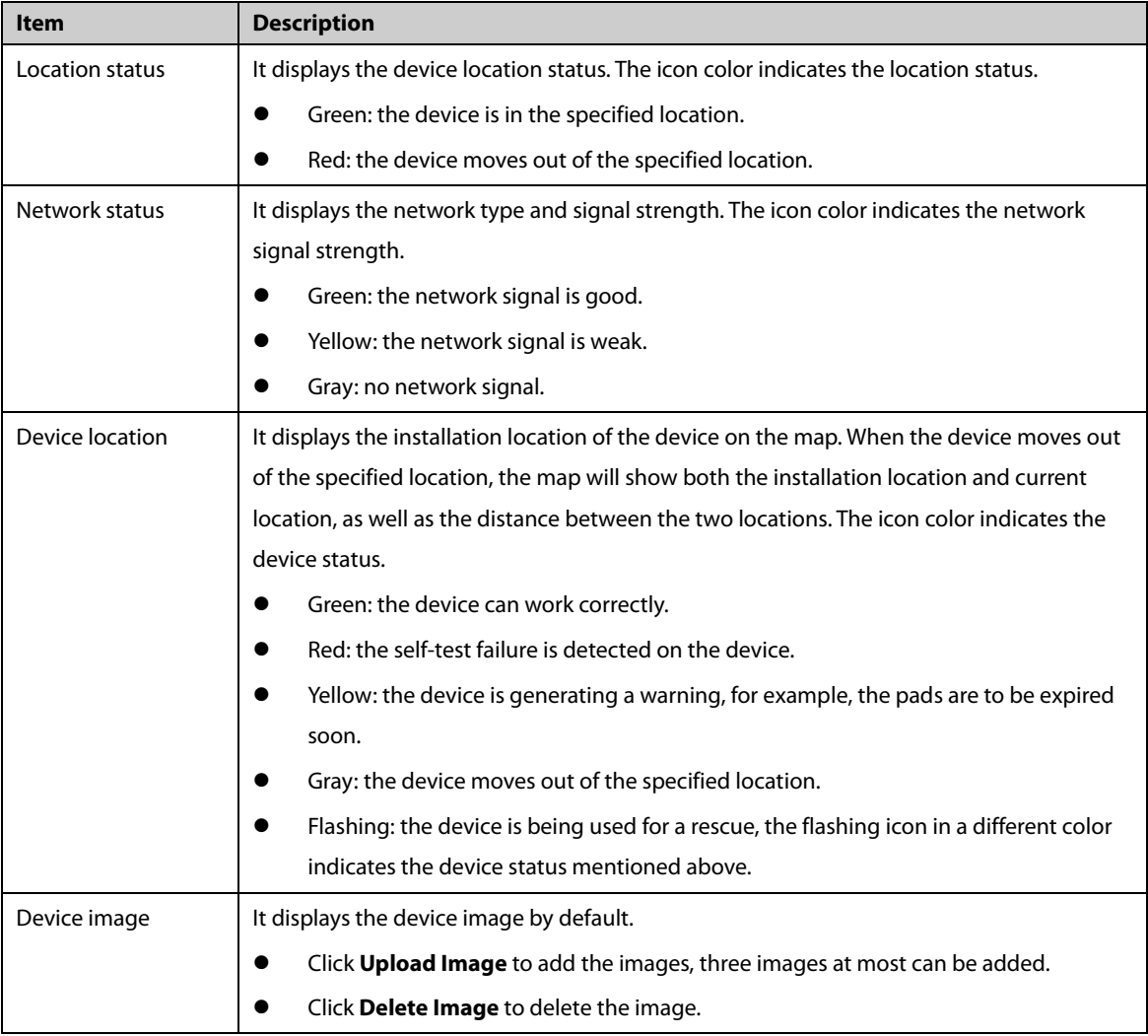

#### <span id="page-19-0"></span>**3.2.3 Viewing the Warning Information**

On the **Device Mgmt. > Device Details** page, you can select the **Warning** tab to view the current warning and historical warning information about the device.

- 1. Set **Warning Type** and **Warning Time**.
- 2. Click **Search**, do as follows:
	- Click **Reset & Return** to clear the search criteria.
	- Click **Current Warning** to view the current warning information.
	- Click **Historical Warning** to view the historical warning information.
	- Click **Unread** in the **Read mark** column, and then click **OK** to confirm you read this information.

#### <span id="page-19-1"></span>**3.2.4 Viewing the Fault Information**

On the **Device Mgmt. > Device Details** page, you can select the **Fault** tab to view the current fault and historical fault information about the device.

- 1. Set **Fault Type** and **Fault Time**.
- 2. Click **Search**, do as follows:
- Click **Reset & Return** to clear the search criteria.
- Click **Current Fault** to view the current fault information.
- Click **Historical Fault** to view the historical fault information.
- Click **Unread** in the **Read mark** column, and then click **OK** to confirm you read this information.

#### <span id="page-20-0"></span>**3.2.5 Viewing the Self-Test Report**

On the **Device Mgmt. > Device Details** page, you can select the **Self-test report** tab to view the self-test report.

- 1. Set **Self-test Time**.
- 2. Click **Search**, do as follows:
	- ◆ Click **Reset & Return** to clear the search criteria.
	- $\bullet$  Click a column with  $\bullet$  to display the device list in a required order.
- 3. Click **View Details** in the **Self-test Details** column to view details about the specific test results.

If any of the test result is "**fail**", the system will send an email automatically to the relevant device administrator.

#### <span id="page-20-1"></span>**3.2.6 Viewing the Rescue Log**

Ever since the AED device is turned on for a recuse till it is turned off, the device will automatically send the rescue data including the rescue time, CPR duration, and shocks to the system.

On the **Device Mgmt. > Device Details** page, you can select the **Rescue Log** tab to view the rescue data using the device. Set **Received Time**, and click **Search** to view the information. Click **Reset & Return** to clear the search criteria.

#### <span id="page-20-2"></span>**3.2.7 Viewing the Device Log**

Each time when the AED device is turned on with a patient connected or turned off, the device will send the on/off status to the system.

On the **Device Mgmt. > Device Details** page, you can select the **Device Log** tab to view the information about the use of the device.

Set **Received Time**, and click **Search** to view the information. Click **Reset & Return** to clear the search criteria.

#### <span id="page-20-3"></span>**3.2.8 Viewing the Power On/Off Log**

Each time the device self-test is performed, the device will send the on/off status to the system.

On the **Device Mgmt. > Device Details** page, you can select the **Power on/off log** tab to view the power on/off information.

- 1. Set **Received Time**.
- 2. Click **Search**, do as follows:
	- ◆ Click **Reset & Return** to clear search criteria.
	- $\bullet$  Click a column with  $\bullet$  to display the device list in a required order.
- 3. View the power on/off information:
- ◆ **PowerOn**: the device is turned on.
- ◆ **PowerOff**: the device is turned off.
- **PowerOn** (in red): the device is turned on and has been used for a rescue.

## <span id="page-22-0"></span>**4 Location Offset Management**

The system provides the anti-theft feature. When the device moves out of the specified location, the system will remind you of the location offset. On the **Location Offset** page, you can view the devices which are having offset now or had offset in the past.

### <span id="page-22-1"></span>**4.1 Accessing the Location Offset Page**

Access the **Location Offset** page in any of the following ways:

- On the homepage, click **mindray迈瑞** <sub>→</sub> select the **Location Offset** tab.
- On the homepage, click → select **Location Offset**.
- On the homepage, click **Offset pcs** in the device statistics area.

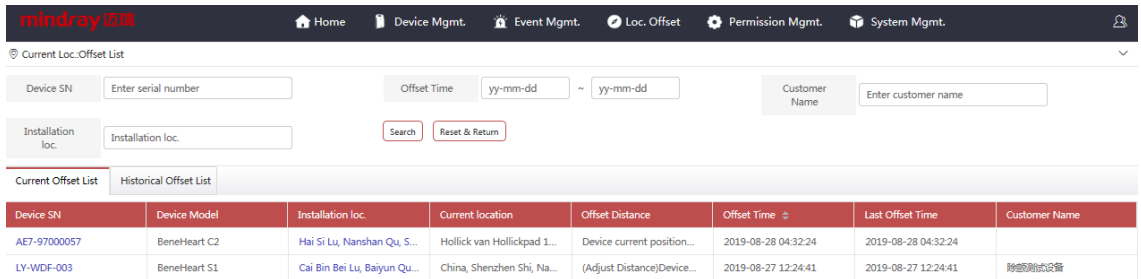

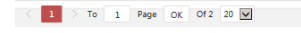

Figure 4-1 Location Offset Page

#### <span id="page-22-2"></span>**4.2 Viewing the Location Offset List**

To view the offset list, choose any of the following ways:

- Click the **Current offset list** tab to display devices which are having location offset.
- Click the **Historical offset list** tab to display devices which had location offset in the past.
- Click the **Offset time** column tab to display the devices in a time sequenence when offset occured.

If the location of a offset device is corrected, it will be removed from **Current offset list** and displayed in **Historical offset list**.

To get more details about a offset device, do as follows in the offset list:

- Click the desired device SN, the system goes to the **Device Mgmt. > Device Details** page. For more information about device details, refer to *[3.2](#page-17-1) [Device Details](#page-17-1)*.
- Click the installation location of the desired device, the system goes to the homepage and displays the device location on the map. For more information about map-related operations, refer to *[1.5 U](#page-6-0)sing [the Map](#page-6-0)*.

### <span id="page-23-0"></span>**4.3 Searching for a Offset Device**

You can select one or more search criteria to search for a offset device. To search for a offset device, select the search criteria or enter the keyword, and then click **Search**.

You can also change the search layout as follows:

- Click anywhere in the navigation menu on the page to show or hide the search bar.
- Click **Reset & Return** to clear the entered search criteria.

### <span id="page-23-1"></span>**4.4 Setting the Distance for Offset Reminding**

You can set the distance for reminding the device location offset. For details, refer to *[6 S](#page-27-0)ystem [Management](#page-27-0)*.

## <span id="page-24-0"></span>**5 Event Management**

On the **Event Mgmt.** page, you can view the details about device fault and warning information.

### <span id="page-24-1"></span>**5.1 Device Fault List**

#### <span id="page-24-2"></span>**5.1.1 Accessing the Device Fault List Page**

Access the **User Mgmt. > Device Fault List** page in any of the following ways:

- On the homepage, click **mindray迈瑞** → select the **Event Mgmt.** tab → select **Device Fault List**.
- On the homepage, click <br>■ On the homepage, click <br>■ → select **Device Fault**.

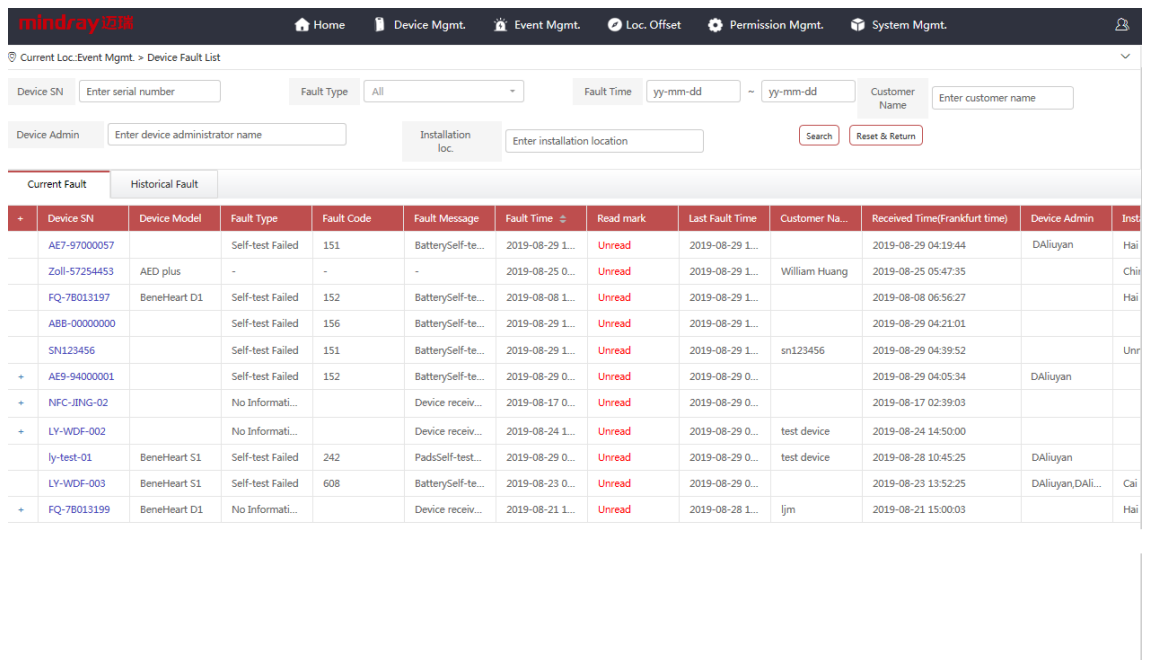

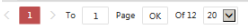

Figure 5-1 Event Management > Device Fault List Page

#### <span id="page-24-3"></span>**5.1.2 Searching for a Faulty Device**

On the **Event Mgmt. > Device Fault List** page, you can select one or more search criteria to search for a faulty device. To search for a faulty device, select the search criterion or enter the keyword, and then click **Search**. You can click **Reset & Return** to clear the entered search criteria.

#### <span id="page-25-0"></span>**5.1.3 Viewing a Faulty Device**

To view a faulty device, choose any of the following ways:

- Search for the desired device. For details, refer to *[5.1.2 S](#page-24-3)earching for [a Faulty Device](#page-24-3)*.
- **E** Select the **Current Fault** tab to view all the devices which are malfunctionng.
- Select the **Historical Fault** tab to view all the devices which had malfunctioned in the past.
- Click "+" besides the desired device to view more fault information.
- Click the device SN of the desired device, the system goes to the **Device Mgmt. > Device Details** page.
- Click **Unread** in the **Read mark** column, and then click **OK** to confirm you read this information.

### <span id="page-25-1"></span>**5.2 Device Warning List**

#### <span id="page-25-2"></span>**5.2.1 Accessing the Device Warning List Page**

Access the **User Mgmt. > Device Warning List** page in any of the following ways:

- On the homepage, click **mindray迈瑞** → select the **Event Mgmt.** tab → select **Device Warning List**.
- On the homepage, click → select **Device Fault** → select the **Event Mgmt.** tab → select **Device Warning List**.

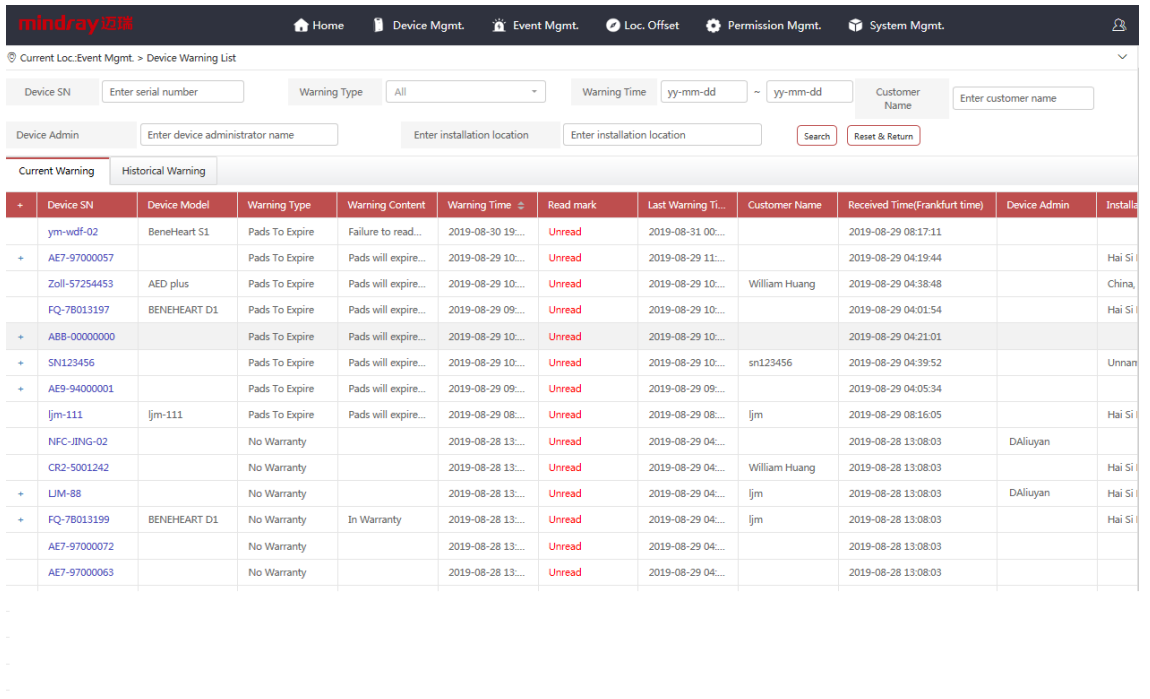

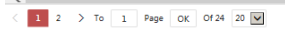

Figure 5-2 Event Management > Device Warning List Page

#### <span id="page-26-0"></span>**5.2.2 Searching for a Warning Device**

On the **Event Mgmt. > Device Warning List** page, you can select one or more search criteria to search for a warning device. To search for a warning device, select the search criteria or enter the keyword, and then click **Search**. You can click **Reset & Return** to clear the entered search criteria.

You can set the reminder time for pads expiration. For details, refer to *[6 S](#page-27-0)ystem [Management](#page-27-0)*.

#### <span id="page-26-1"></span>**5.2.3 Viewing a Warning Device**

To view a warning device, choose any of the following ways:

- Search for a warning device. For details, refer to **[5.2.2 Searching for a Warning Device](#page-26-0)**.
- Select the **Current Warning** tab to view all the devices which are generating warnings.
- Select the **Historical Warning** tab to view the devices which had generated warnings in the past.
- Click "+" besides to the desired device to view more warning information.
- Click the device SN of the desired device, the system goes to to the **Device Mgmt. > Device Details** page.
- Click **Unread** in the **Read mark** column, and then click **OK** to confirm you read this information.

# <span id="page-27-0"></span>**6 System Management**

On the **System Mgmt.** page, you can set system parameters. Features on this page vary with the user role.

To set the system parameters, do as follows:

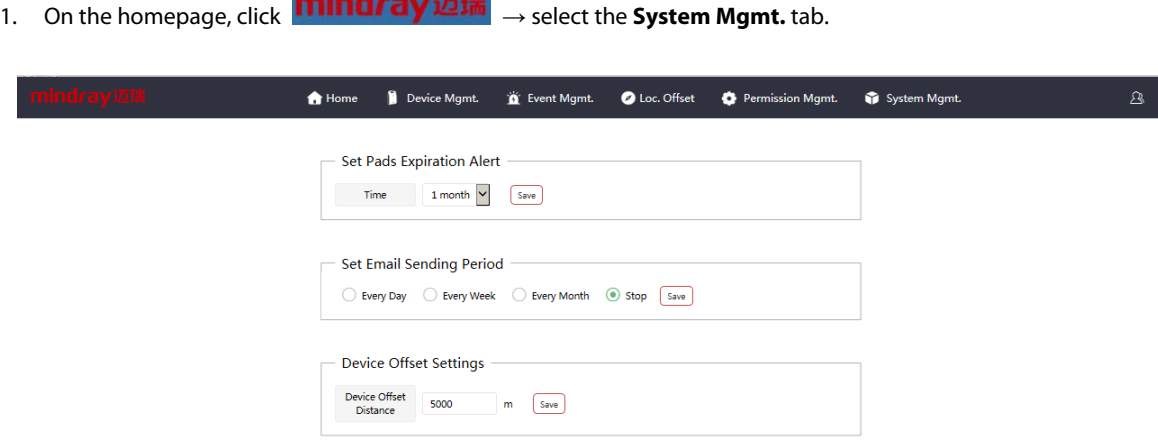

Figure 6-1 System Management Page.

- 2. On the **System Mgmt.** page, do as follows:
	- **Set Pads Expiration Alert**: set the reminder time for pads expiration. The default value is **1 month**.
	- **Set Email Sending Period**: set the reminder time for device fault, device location offset, and device on/off information. The default value is **Stop**.
	- **Device Offset Settings**: set the distance for reminding the device location offset. The default value is **5000**.

# **Company Contact**

Manufacturer: Shenzhen Mindray Bio-Medical Electronics Co., Ltd. Address: Mindray Building, Keji 12th Road South, High-tech industrial park, Nanshan, Shenzhen 518057, P.R.China Website: www.mindray.com E-mail Address: service@mindray.com.cn Tel: +86 755 81888998 Fax: +86 755 26582680